Introduction to K12's Online High School

| Introduction to the Online High School | 4  |
|----------------------------------------|----|
| Logging In                             | 4  |
| The Student Dashboard                  | 6  |
| Class Connect                          | 7  |
| My Account                             | 7  |
| To Edit Basic Account Information      | 7  |
| <b>☆</b> Tip: Suggest a Username       | 9  |
| Your Path                              | 9  |
| Course Home                            | 11 |
| Assignments Tabs                       | 12 |
| Access Course                          | 12 |
| K-Mail                                 | 12 |
| Search                                 | 14 |
| Archiving                              | 14 |
| Sort                                   | 14 |
| The K-Mail Menu                        | 14 |
| Outbox                                 | 14 |
| Archive                                | 14 |
| Drafts                                 | 15 |
| Tags                                   | 15 |

| Creating K-Mail                       |    |
|---------------------------------------|----|
| The Learning Management System        | 18 |
| Accessing the LMS                     | 18 |
| LMS Home                              | 19 |
| Announcements                         |    |
| What's New                            | 20 |
| Course Checklist                      |    |
| Course Home menu                      |    |
| Tools menu                            |    |
| Gradebook                             | 23 |
| Doc Sharing                           | 25 |
| Dropbox                               |    |
| Journal                               | 28 |
| Tech Support                          | 28 |
| Help                                  | 28 |
| Completing Coursework                 |    |
| Assessments                           | 32 |
| Logging Out of the Online High School | 34 |

## **Introduction to the Online High School**

K12 is America's largest provider of online education for grades K-12. The K12 curriculum is managed and maintained through the Online School (OLS). Throughout the OLS, students can access their lessons, track their progress, record their attendance, and even schedule vacation days.

## **Logging In**

## 1. Go to www.k12.com

**Note:** Please log in to the OLS from your usual high school website. This will help you to stay current on local school announcements and data.

2. **Click OLS Login** in the upper right hand corner of K12's Home page.

The OLS login page will open in a new window. If the OLS Login screen does not appear, check you pop-up preferences in your web browser, and if necessary, set it to allow pop-ups from K12.

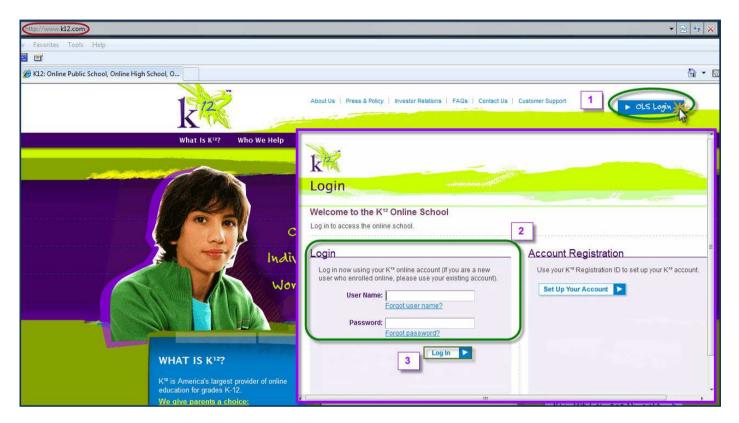

- 3. **Type** your **User Name** and **Password Note:** If you have not registered to use the OLS, select Set Up Your Account under the Account Registration section.
- 4. Click the Log In button.
  You will be taken to the Student Dashboard.

## The Student Dashboard

The Student Dashboard allows high school students to navigate and access all that K12's online high school has to offer. This includes your K-Mail, your To-Do List for each day, and quick links to your high school courses. The Student Dashboard also provides links to the K12 community forums, such as the Big Think and the Family Directory. The Student Dashboard is broken up into two areas: **Your Path**, which contains links to all student courses, and the two left-hand **menus**. The **Links** on the left allow students to quickly navigate to K-Mail, Class Connect sessions, and their Accounts. The **Resources** menu's offerings will differ depending on which K12 virtual school the student attends, but will universally contain quick access to the Learning Management System (LMS) and each high school course.

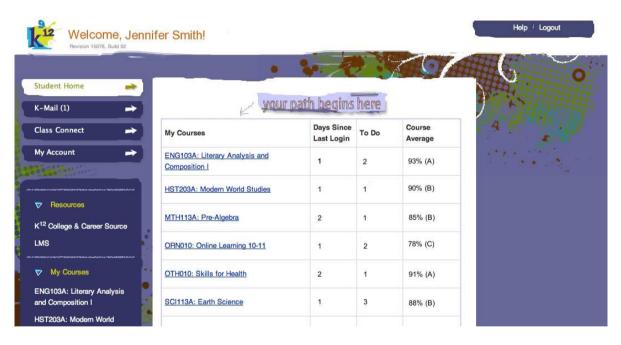

Clicking **Student Home** in the links to the left will take you back to the main Student Dashboard page.

### K-Mail

K-Mail is a private messaging service allowing students, parents, and learning coaches to keep in close contact with teachers and K12 administrators. For a detailed walkthrough of K-Mail, see the **K-Mail** section later in this guide.

## **Class Connect**

To access a schedule of current and upcoming live Class Connect sessions, click the **Class Connect** link to the left. This will open a pop-up window displaying a calendar of Class Connect sessions. Class Connect sessions are interactive collaboration sessions that your student's teachers will hold for their classes.

## My Account

Students can access and edit their personal or contact information using the **My Account** link.

### **To Edit Basic Account Information**

1. Click the My Account link.

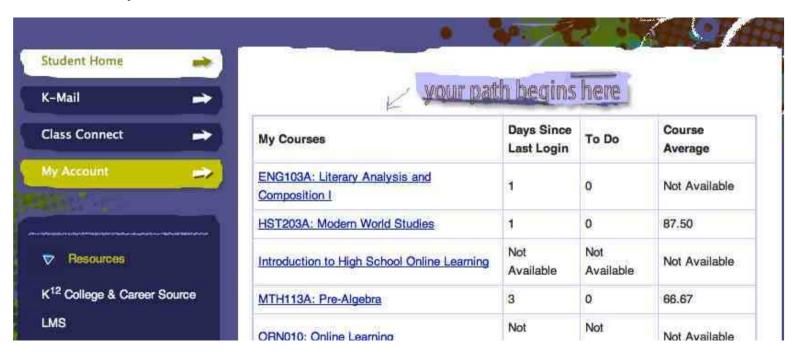

Your account information displays in a pop-up window.

|                                         | Suggest A Username                       | 1                                                                                                    |
|-----------------------------------------|------------------------------------------|----------------------------------------------------------------------------------------------------|
| * Username:                             | Jennifer_Smith                           | (Bitter of the Control of the Control of the Contro |
| * Password:                             |                                          | Mailing Address: 2300 Corporate Park Dr<br>Herndon, Virginia 20171                                                                                                    |
| Verify Password:                        |                                          | UNITED STATES                                                                                                    |
| 0 00 0 00 00 00 00 00 00 00 00 00 00 00 | 6 16 6 8 6 8 6 8 6 8 6 8 6 8 6 8 6 8 6 8 | Shipping Address: 2300 Corporate Park Dr                                                                                                    |
| Preferred Name:                         | Jennifer                                 | Herndon, Virginia 20171 UNITED STATES                                                                                                    |
| * Email:                                | jsmith@k12.com                           | Please contact your teacher or school office to update your addresses                                                                                                    |
| * Home Phone:                           | 703-555-0000                             |                                                                                                    |
|                                         |                                          |                                                                                                    |
|                                         |                                          |                                                                                                    |
|                                         |                                          | -                                                                                                    |

Your account information includes your username and password, a security question and answer to protect your password, and your email and phone numbers.

3. **Edit** any of the fields.

### Note:

- *All of the fields that have an \* to the left are required fields.*
- Select Reset to clear any updates you have made to your account information.
- You must contact your teacher or school office to update your address.
- 4. Click **Save** once you have completed making updates to your account information. Your account information will be updated.

## **☆Tip:** Suggest a Username

If you are having a hard time creating a username that hasn't already been used, K12 can help! Use the Suggest a Username tool. A computer-generated username will appear for you in the Username field.

### **Your Path**

The center of the Student Dashboard is **Your Path**, an area containing links to each high school course, as well as information on each, such a student's attendance record in each course, the number of graded items To Do for each course, and the student's current grade in the course.

### your path begins here Days Since My Courses To Do Course Average Last Login 3 ENG103A: Literary Analysis and Composition I 10 92.0 2 HST203A: Modern World Studies 0 96.0 2 MTH113A: Pre-Algebra 2 100.00 ORN010: Online Learning 85.0 OTH010: Skills for Health 3 90.0 4 SCI113A: Earth Science 3 93.0 TCH010: Computer Literacy I 8 0 97.5 2 WLG100A: Spanish I 2 76.0 information is updated every twenty-four hours at three AM ET

*Note:* All course information is updated once every 24 hours, so recent activity will not appear on Your Path right away.

## **Course Home**

Each course listed in Your Path has a **Course Home** page. Clicking on the link to any course will take you to Course Home.

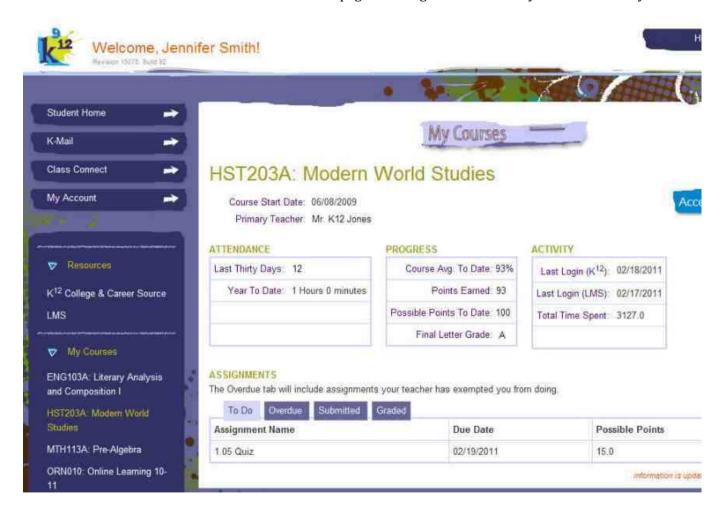

The Course Home page displays important information about the course, such as its start date and teacher, and pertinent information for the student, such as attendance, course grade and progress, and login activity in the course.

## **Assignments Tabs**

There are four Assignments tabs at the bottom of the page: **To Do, Overdue, Submitted,** and **Graded.** Clicking through each tab will open its contents. The **To Do** tab shows any assignments that are currently due, or due coming up. The **Overdue** tab shows any assignments that are past their due date. **Submitted** will display recently-submitted assignments that have not yet been graded by the teacher, while **Graded** shows any recent assignments that have been graded by the teacher, and the grade received for the assignment.

### **Access Course**

Clicking Access Course will open the Learning Management System (LMS). The Learning Management System is where all coursework is reviewed, completed, and submitted. For more information on the LMS, see the section **Learning Management System** later in this guide.

### K-Mail

K-Mail can be accessed from any page in the Student Dashboard by clicking the **K-Mail** link to the left.

- 1. Click K-Mail.
- 2. The **Inbox** will automatically open in a pop-up window.

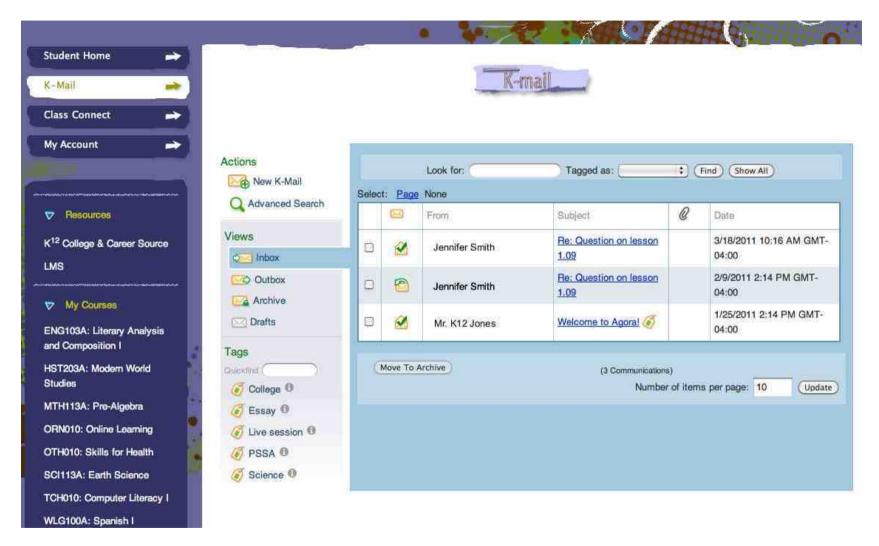

Messages in the K-Mail Inbox are displayed in descending chronological order. The Inbox is sectioned to show the sender, the message's subject, whether it has any attachments, and the date received. From the Inbox, you can search, archive, or sort messages.

#### Search

Enter any search terms in the **Look For:** field above the messages to find a specific message within the Inbox. Search terms could include the sender's name, the subject, or content from within the message. To further narrow the search, you can select from a list of tags in **Tagged As**.

### **Archiving**

Archiving is a way of cleaning up your K-Mail inbox. Because K-Mail messages are student records, they can't be deleted; however, if there are certain messages you don't need to see every day, you can send them to the **Archive**.

- 1. Click the check box on the left-hand side of the message. You can select one message, or more than one message.
- 2. Click **Move To Archive** at the bottom of the Inbox. The message will no longer show up in the Inbox.

You can access these archived messages at any time by clicking on the **Archive** link in the left-hand menu.

### Sort

The K-Mail Inbox can be sorted to control how many messages appear on the page. Enter the desired number into **Number of items on page** at the bottom of the inbox, then click **Update**. The page will refresh, displaying the desired number of messages.

### The K-Mail Menu

On the left-hand side of the K-Mail Inbox is a menu of links, including **Inbox**, **Outbox**, **Archive**, **Drafts**, and **Tags**. Clicking **Inbox** from any other page in K-Mail will return you to the Inbox.

#### Outbox

The **Outbox** contains all messages sent from your K-Mail account. These messages are displayed the same way as in the Inbox, and can be sorted or archived in the same way.

### **Archive**

The Archive contains all archived messages. On this screen, you can remove messages from the Archive if you need them back in your inbox. To do so, click the check box on the desired message, then click **Remove From Archive**.

### **Drafts**

**Drafts** contains messages that are unfinished, or waiting to be sent. When you create a K-Mail message, you can save it as a Draft if you're called away before finishing or sending it. The Drafts area only keeps messages until they're sent, at which point they go to the recipient, and a copy placed in the **Outbox**.

If you decide you don't need a drafted message, you can delete it directly from the Drafts section.

### Tags

Tagging is an organizational tool you can use to find messages quickly. When a K-Mail message is received, you can tag it with a word or phrase; this tag "sticks" to the message no matter where it is in the Inbox or Archive. You can then recall the item by searching for that tag either in the **Quickfind** field in the Tags menu, or in the **Tagged As** dropdown menu in the Search bar at the top of the Inbox.

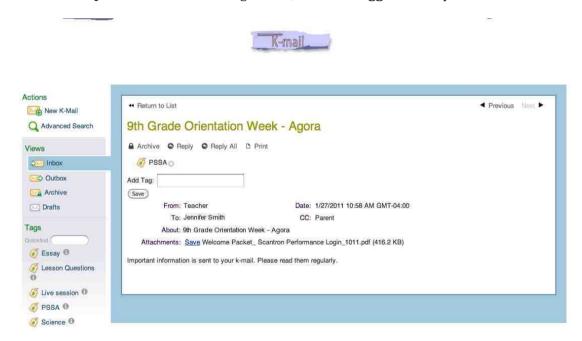

While you're viewing a K-Mail message, you can tag it by entering your tag in the **Add Tag** field, then clicking Save. You can tag a single message with multiple tags, or tag several messages with the same tag.

*Note:* Tags are created by the K-Mail user, not by K12. The left-hand Tags menu will be blank until a tag is created for the first time.

## **Creating K-Mail**

To send a K-mail message to a teacher or K12 administrator, click **New K-mail**. A pop-up will open where you can create your message.

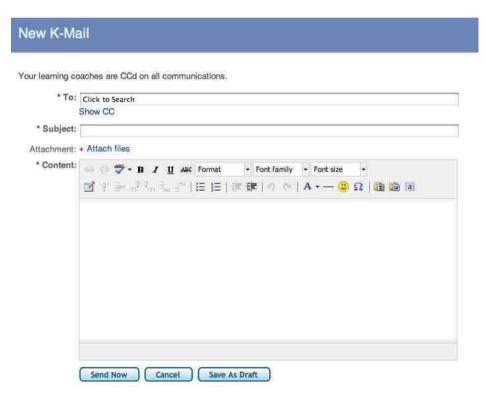

On this screen, you can also attach files to your message. If you get called away from your computer, click **Save as Draft**, and the message will be saved to the **Drafts** folder, where it can be accessed later to finish and send.

**Note:** Learning Coaches are CCd on all K-mails between students and teachers/administrators.

## **The Learning Management System**

While course information, K-Mail, and Account information is all accessed from the Student Dashboard, Online High School work takes place in the Learning Management System, or LMS. The LMS is where students access lessons, assignments, assessments, course resources, and live Class Connect sessions.

## **Accessing the LMS**

You can access the LMS two ways:

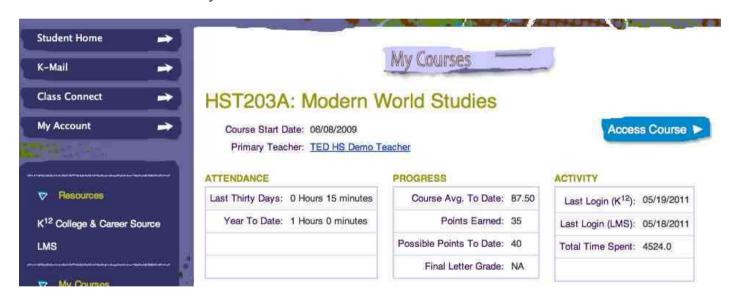

1. Click  $\bf Access~\bf Course$  from the course home page within the Student Dashboard.  $\bf OR$ 

Click **LMS** from the left-hand Resources menu in the Student Dashboard.

2. Clicking either option will open the LMS Home page in a pop-up window.

### **LMS Home**

The LMS Home page displays five important areas: **Announcements, What's New, Course Checklist,** and two menus, the left-hand **Course Home** menu and the **Tools** menu along the top of the page.

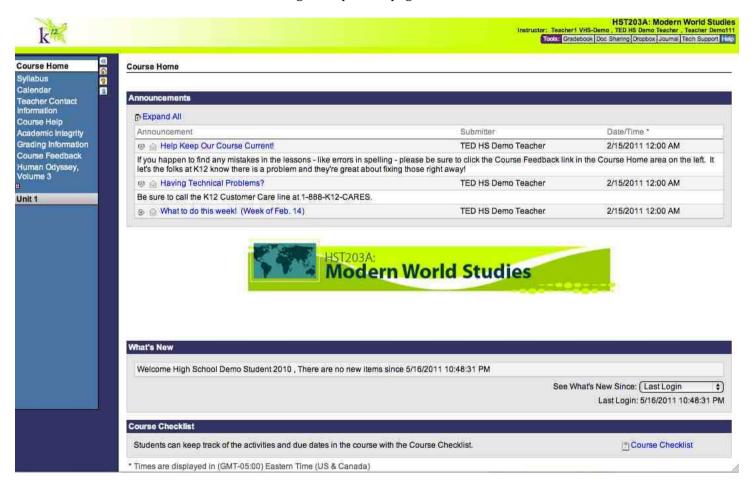

### **Announcements**

The **Announcements** area displays recent news and updates from teachers or K12 administrators. The information in this section is important and should be checked every day. Individual announcements can be opened by clicking on the announcement subject line; the announcement itself will expand, and can be collapsed again.

### What's New

The **What's New** section will display recent activity from courses, like student responses in the discussion forums, or assignments that have been graded by the teacher.

### **Course Checklist**

The Course Checklist will open a new window with a list of all course activities and due dates, allowing students to keep careful track of what will be due in the near future.

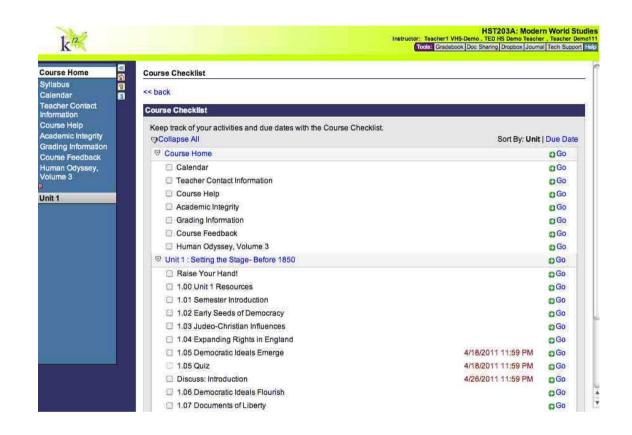

### **Course Home menu**

The **Course Home menu** contains links to all the course management items students will need to stay on top of their courses. These links include the course Syllabus, course Calendar, Teacher Contact information, Course Help, an outline of K12's Academic Integrity policies, Grading Information for the course, Course Feedback, and the course's textbook.

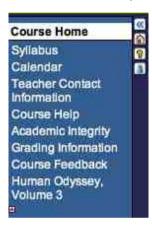

### **Unit menu**

Beneath the course management links is the current **Unit menu**, containing links to the coursework and resources required for the course.

Clicking on the Unit label will expand and collapse this menu.

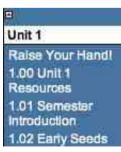

## **Tools** menu

The Tools menu bar along the top right edge of the LMS contains links to LMS management tools.

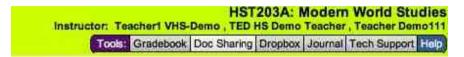

These tools include the **Gradebook**, **Doc Sharing**, **Dropbox**, **Journal**, **Tech Support**, and **Help**.

## Gradebook

The Gradebook is where students can check their scores on items graded and returned by their teachers.

#### Gradebook View Gradebook User Activity My Gradebook: High School Demo Student 2010 Grade To Date: 35/40 (87.50%) View Gradebook By: Unit | Item Assignment Grade Earned to Date Possible for Course Unit 1: Setting the Stage- Before 1850 - 1.Extra Credit . 10 pts. Extra Credit Unit 1: Setting the Stage- Before 1850 - Field Trip #2 @ 25 pts. Extra Credit Unit 1: Setting the Stage- Before 1850 - 1.05 Democratic Ideals Emerge 35/40 35 pts. 40 pts. Unit 1: Setting the Stage- Before 1850 - 1.05 Quiz 15 pts. Unit 1: Setting the Stage- Before 1850 - Discuss: Introduction @ Not Included in Grade Not Included in Grade Unit 1: Setting the Stage- Before 1850 - 1.11 Unit Test: Part 1 100 pts. Unit 1: Setting the Stage- Before 1850 - 1.11 Unit Test: Part 2 155 pts. Total 35 pts. (of 40 Completed) + 35 pts. Extra Credit Grade To Date: 35/40 (87.50%) Gradebook Key Items not yet graded -- Exams not yet entered Extra Credit Excluded from Course Grade Bold values indicate all items have not been graded. To access grade details and comments click on the \* or on the grade. The grade to date shown above includes only the items that have been graded thus far-it does not take into account ungraded items.

The **Gradebook** can be sorted by unit or by item. Each assignment is displayed by Grade, the points on the assignment earned to date, and the total points possible for the course on each assignment. The top of the Gradebook shows the **Grade to Date**, which is the student's current grade average in the course. The Gradebook key denotes symbols used for items not yet graded, exams not yet taken by the student, Extra Credit, or items excluded from the course grade.

To access a breakdown of the student's grade on a particular assignment, students can click on a showing grade or on the asterisk if the item is not yet graded.

### **Doc Sharing**

Doc Sharing is an area where teachers will post extra materials pertaining to the topics studied in the course. These could be articles, essay questions, assignment instructions, or other various materials. Teachers will update students when they've posted something to be viewed, and Doc Sharing items will always show up in **What's New** on the LMS Home page.

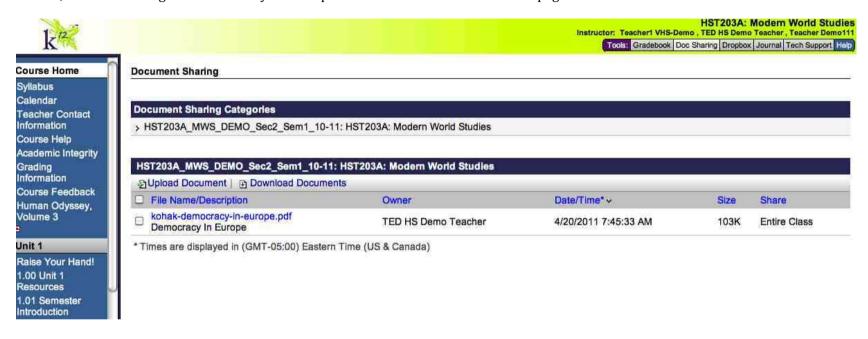

### **Dropbox**

The Dropbox is where students will hand in assignments to be graded by teachers.

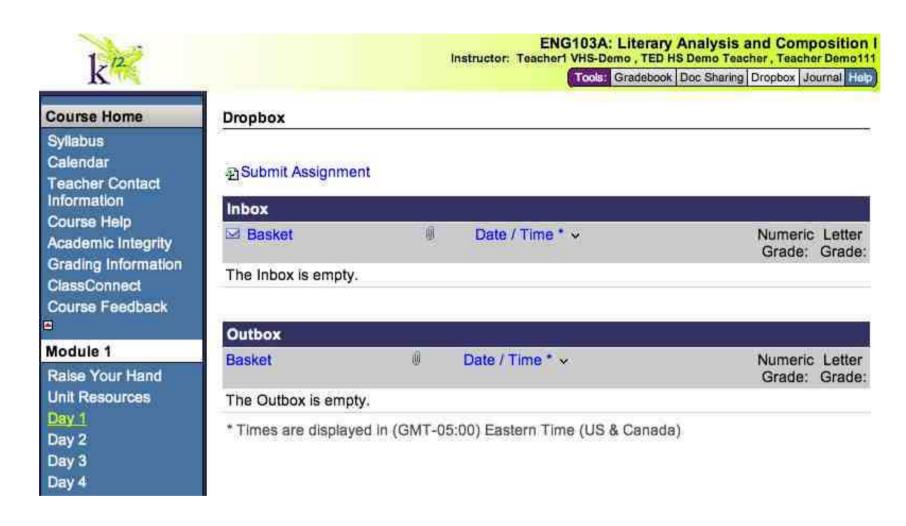

Assignments submitted to the teacher appear in the **Outbox**, while assignments that have been graded and returned by the teacher appear in the **Inbox**.

To submit an assignment, click on **Submit Assignment**. A new window will open with a file upload tool.

## Dropbox

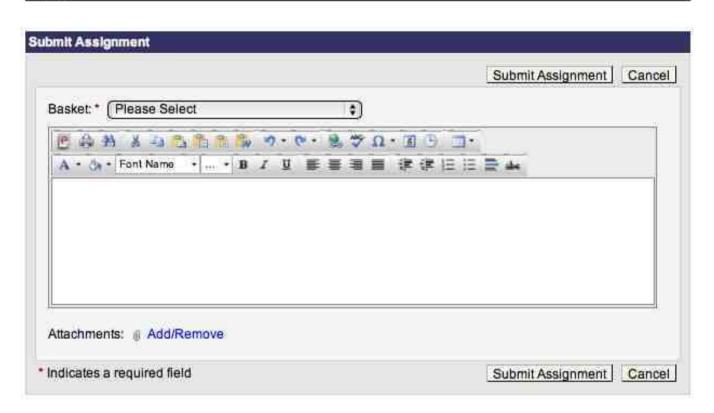

Click **Add/Remove** next to **Attachments** to attach the appropriate file. A dialog box will open allowing the student to choose the desired file from their computer's hard drive. Students can select which unit or lesson the assignment pertains to in the **Basket** dropdown menu. Students can then click **Submit Assignment** to send the assignment to the teacher.

#### Journal

The Journal is a tool students can use to take extra notes on projects or assignments. Teachers can access these notes and assess student participation.

### **Tech Support**

For help with any part of the OLS or LMS, you can click Tech Support. A pop-up window will open containing Help Desk information.

## **Contact Help Desk**

Materials status?

Visit http://myinfo.k12.com to view shipment status.

Session timeout?

There is a 90-minute session timeout that will automatically log you out if you are idle for 90 minutes in the Learning Management System. If this occurs, login again. Please note any unsaved data will be lost, so be sure to save your work often, particularly in assessments.

Questions about course content?

Please contact your teacher for any specific course content questions.

Additional questions?

K12 Customer Support is available 24 hours a day, 7 days a week.

K12 Customer Support:

1-866-512-2273

## Help

The Help tool provides detailed instructions on each feature of the LMS.

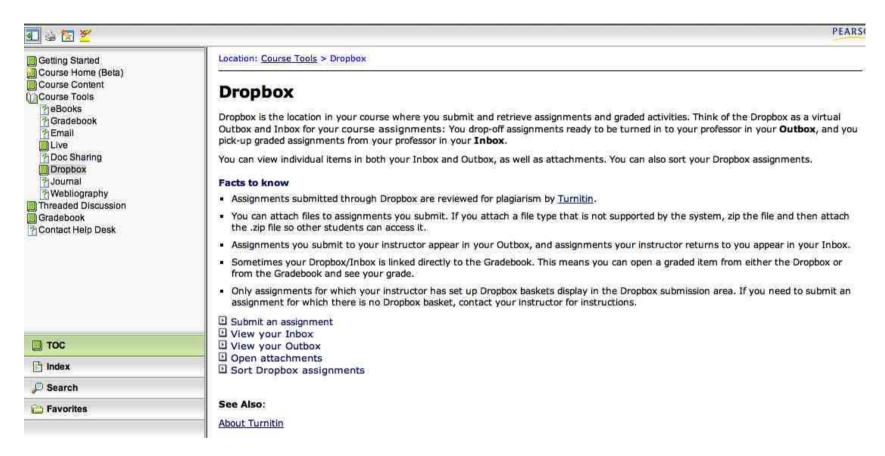

Clicking **Help** opens a window providing help on the topic of the current page visited. To open help for a specific feature, like the Dropbox, first click the **Dropbox**, then click **Help**. The Help content in the pop-up window will be specific to the Dropbox.

## **Completing Coursework**

Students can access all High School coursework through the Unit menu to the left of the LMS screen.

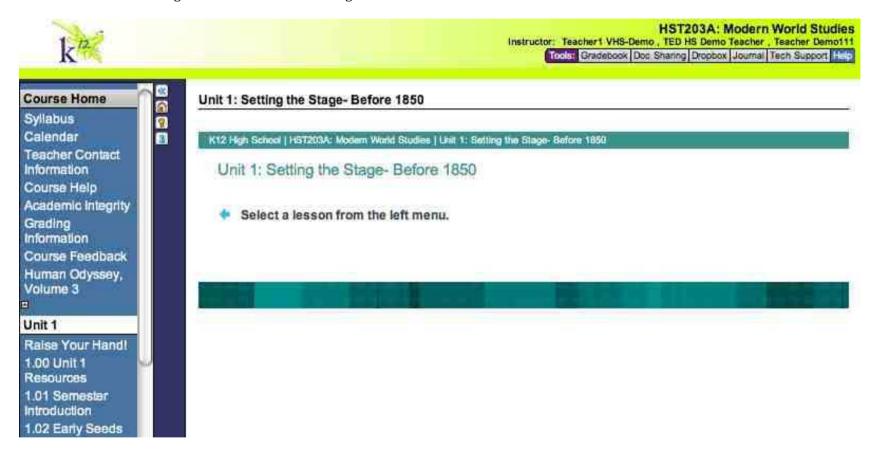

Clicking on any title in the Unit will take the student to that coursework.

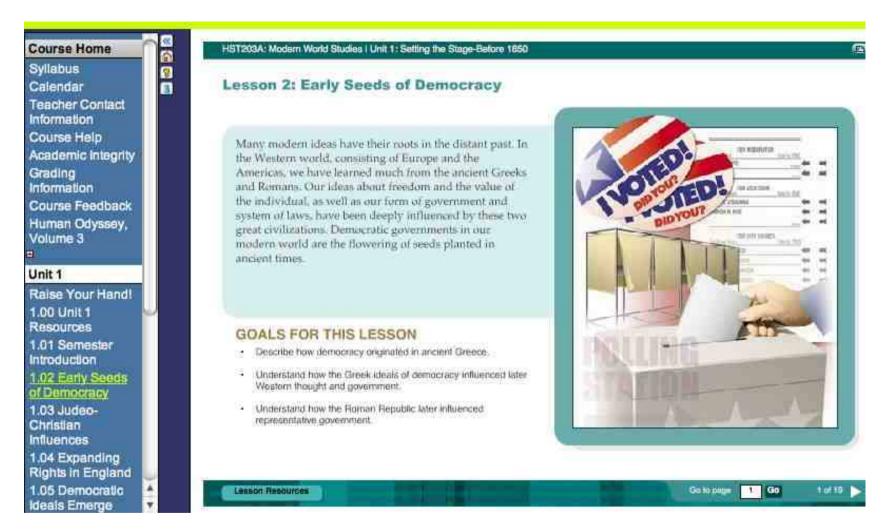

Students can navigate through the lesson by clicking the arrows at the bottom right of the page, or by entering a specific page number in the **Go to page** field. The **Lesson Resources** link at the bottom of the page links to additional materials useful to the student's understanding of the coursework.

#### **Assessments**

Assessments are a key part of K12's mastery-based curriculum. Most lessons have assessments, which may be online, offline, or a combination of both. While many assignments are graded by the teacher, most quizzes and tests on the Online High School are computer-scored. Students get only once chance to take these assessments and should complete the relevant coursework fully before attempting a quiz or test.

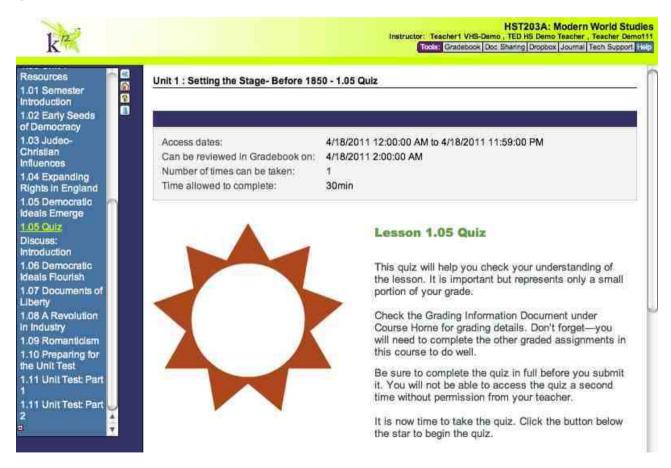

Students can click the links in the **Unit menu** to take the appropriate quiz or test. An assessment page will appear with information about the assessment, such as the dates the assessment can be accessed to be completed, when the assessment will be available for review in the **Gradebook**, the number of chances the student has to take the test, and the time limit allowed to complete it.

# **Logging Out of the Online High School**

The LMS opens in a separate window from the Student Dashboard. To leave the LMS, students can either exit the window, or use the LMS Logout button.

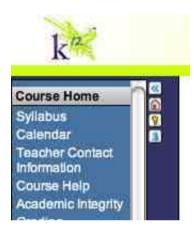

The LMS Logout button is denoted by the key icon next to the Course Home menu on the left. Clicking the LMS Logout button will close the window and return the student to the Student Dashboard.

Once the Student is returned to the Student Dashboard, it is important to log out of that as well.

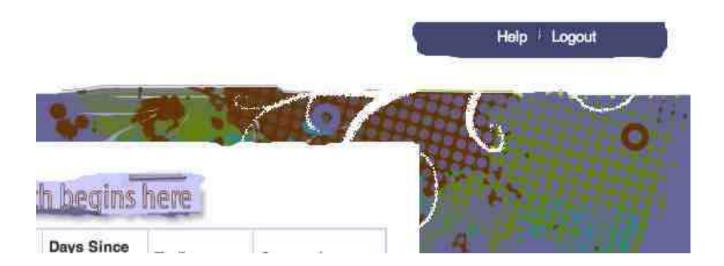

The Student Dashboard Logout can be found at the top right corner of the OLS screen. Clicking **Logout** will end the student's session on the Online High School.